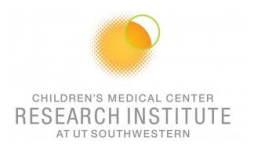

# **FACSLSRFortessa SORP QUICK REFERENCE GUIDE**

## **INSTRUMENT:**

1. The computer is left on at all times.

*Note: If not Username: Administrator Password: BDIS*

- 2. Unlock the screen with your PPMS account (UTSW username and password)
- 3. **Turn ON the "Cytek" Fluidic Manager**
- 4. Check sheath and waste levels.

If emptying waste, add 0.5L household bleach + ~500µL of Anti Foam (Sigma) to the new waste tank.

5. Launch Tera Term, Click on *Serial* and make sure the Port is on COM1 and click OK

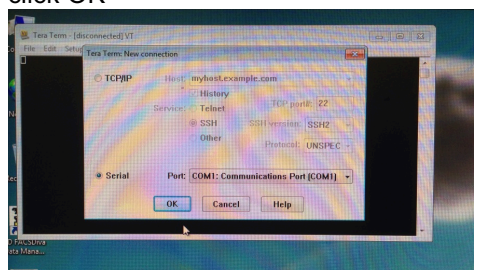

6. Turn on cytometer (Green button-right side).

7. Then Launch BD coherent 3 (make sure all lasers windows are there and lasers have their power ON)

- 8. Allow ~20 minutes for lasers to warm-up. Continue while waiting.
- 9. Launch FACSDiva Software and log in at the prompt with your ID and password.
- 10. Move SIP arm to side. Remove H2O tube. Prime x2.
- 11. Clean the fluidics:

*Tubes:* half tube with arm on the side + 5min arm under the tube for each of these solutions: 30% Contrad 10% Bleach, then DI Water

12. Standby.

# **CST:**

Run CS&T if they haven't been run on the same day

- 1. Cytometer > CS&T.
- 2. Verify lot number. Run on Low + 5 turns of the fine adjustment knob. Ela d'Ahmeter Toolo

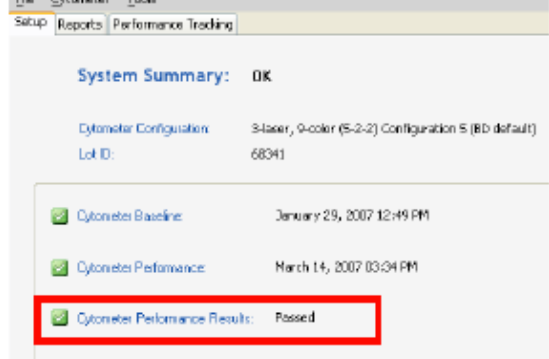

*Note 1: Failed CS&T is NOT acceptable. Note 2: 1 drop CS&T beads in 300uL*

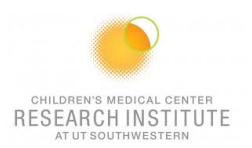

#### **FOR A NEW ANALYSIS EXPERIMENT: USE COMP BEADS and/or SINGLE STAINED CELLS:**

#### *For a new experiment without application setting ever being done*

- 1. Open a new experiment "Experiment>New Experiment. Select the experiment titled "Blank Experiment".
- 2. Click cytometer settings. Delete all parameters then insert experiment specific fluorophores in the order you will run them for compensation purposes.
- 3. Create a new specimen by clicking the New Specimen button on the Browser toolbar
- Expand the new specimen.
- 5. Place the Acquisition Pointer on Tube\_001.

## *Adjusting Area Scaling*

- 6. Select the H checkbox in the "Parameters" tab to select height for each parameter.
- 7. In the Browser, right click Global Sheet1 and select Apply Analysis Template
- 8. In the Template dialog, select the **Area Scaling** worksheet and click OK
- 9. Adjust histograms and statistics according to fluorophores used (Use one fluorophores per laser).
- 10. Install an unstained sample onto the loading port and click **Load** in the acquisition dashboard.

*Note: sample will be sucked even as soon as you push run on the instrument*

11. Adjust the FSC and SSC voltages to place the particles on scale.

*Note: Keep record of FSC and SSC voltages, if using compensation beads*.

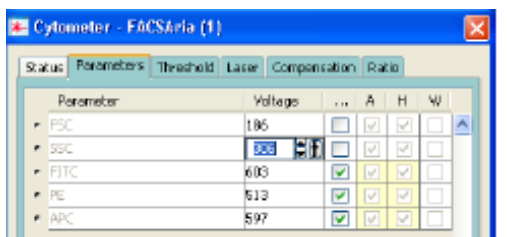

- 12. Adjust the P1 gate around the population of interest in the FSC vs SSC plot
- 13. Click the **Laser** tab in the **Cytometer** window and adjust the FSC Area Scaling factor until the FSC-A signal matches the FSC-H signal (A in the +10% of H value).
	- Increase the area scaling factor if the FSC-A signal is lower than the FSC-H
	- Decrease the area scaling factor if the FSC-A signal is higher than the FSC-H

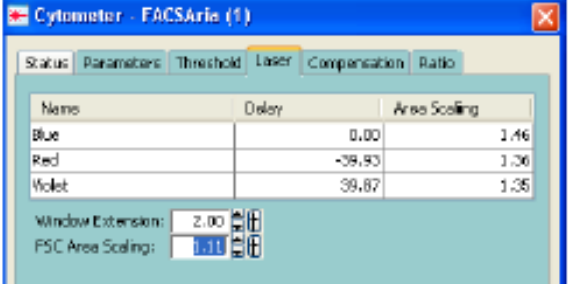

- 14. Unload the unstained tube.
- *15.* Load the compensation tubes

*Note: Adjust FSC PMT voltage in the parameter window if you are using compensation beads.*

- 16. In the **Laser** tab adjust area scaling for each laser (being used) with appropriate fluorophores until the "A" signal matches the "H" signal (A in the +10% of H value).
- 17. In the Inspector, clear the checkbox for height for all parameters. **(Uncheck the H!!!)**

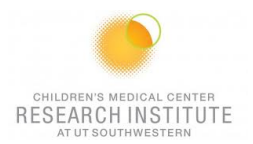

# *Optimizing PMT Voltages*

18. Right-click Cytometer Settings > Application Settings > Create Worksheet. A sheet titled "Global Sheet2" opens.

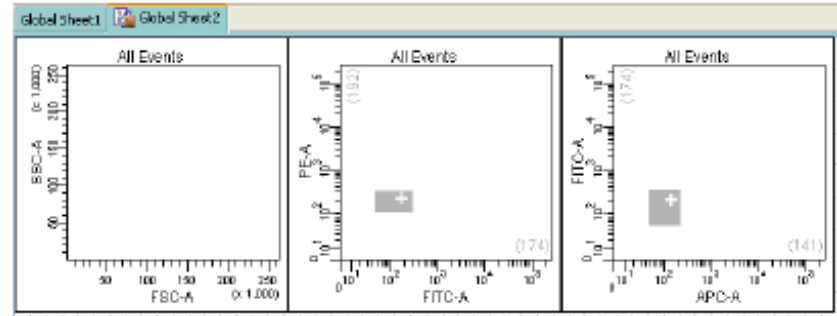

19. Load the unstained control sample onto the cytometer.

*Note: If compensation beads have been used, enter FSC and SSC voltage recorded earlier for cells under the parameters tab*

- 20. Adjust the FSC threshold if needed.
- 21. Adjust the appropriate fluorescence voltage to center the negative population in the grey zone and around the + sign. Do not record.

*Note: However, lowering PMT voltage from the setting established by CS&T might affect the resolution of dim populations.*

- 22. Load the fully stained sample to verify that all fluorescent parameters are on scale. If a positive population is off scale, lower the PMT voltage for that parameter until the positive population can be seen entirely on scale
- 23. Unload the fully stained sample from the cytometer.
- 24. If you are going to run the same type of experiments later on –same cells, same staining-; Right-click Cytometer Settings > Application Settings > Save.
	- a) Name the experiment including your initials and the date.
	- b) Click "Yes" to apply the optimized threshold, if applicable.
	- c) The newly saved Application Settings can be found under Cytometer > Catalogs to view or delete when no longer in use.
	- d) The settings are now optimized for this new experiment and are relative to current CST.

*Note 1: Application settings are relevant until a new baseline is performed (~every 6 months).*

*Note 2: Even though the saved experiment template contains Application Settings, these Application Settings are not automatically synchronized with current CS&T every time a new experiment is created from the template*

*Note 3: When you return to perform a similar experiment and you want the setting to be relevant to previous runs.*

### *For a new experiment with recalling an existing application setting*

- 1. Import the experiment template or create a blank experiment
- 2. Right-click Cytometer Settings > Application Settings > Apply
- 3. Select your application setting and Ok -if necessary click on Overwrite and Yes- If the confirm dialog appears.

"Cytometer Settings" is now called "Application Settings" in the Browser window

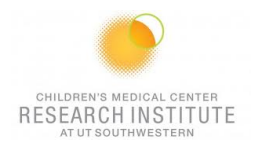

# **CALCULATING COMPENSATION**

- 25. Create compensation tubes including a tube for unstained cells/beads under Experiment > Compensation Setup > Create.
- 26. A specimen "compensation controls" has been created. Expand it and select Unstained tube; "Normal worksheets" have been created for each compensation tubes.
- 27. If compensation beads are used, change FSC & SSC voltages to the beads value.
- 28. Acquire and record unstained and single stained compensation samples.
- 29. Check the gates for all tubes, excluding outlier events as needed.
- 30. Calculate compensation under Experiment > Compensation Setup > Calculate Compensation. Choose Link & Save.
- 31. Turn FSC, SSC voltage down to the noted value for cells when switching from compensation beads to cells.

## **ACQUISITION:**

- 1. Place the Acquisition Pointer on Tube\_001.
- 2. Click to go back on Global Worksheet
- 3. In the compensation Tab, make sure "enable compensation" is selected
- 4. Create a new Global Worksheet (#3) by click on the button in the browser window Develop the Global Worksheet with:
	- a. Create your plots (do plots, contour plots and/or histograms), stats (Median Fluorescence Intensity, CV, etc…) and Population Hierarchy for your analysis.
	- b. Create gates (Polygonal gates, squares, quadrants or intervals) to analyses correctly your data

## **IF USING SINGLE TUBES:**

- 5. Add additional tubes to the experiment.
- 6. Experiment > Experiment Layout.
	- a. In Labels Tab
		- Change tubes names and the axis labels.
	- b. In Keyword Tab
		- Add Patient ID & Sample ID.
	- c. In Acquisition Tab. Click Global Worksheet column header then select Global Sheet 3 on the Global Worksheet pull-down tab.

Select the number of events to acquire as well as the stopping gate by selecting the appropriate column header first.

- 7. Set up the global worksheet and turn on the bi-exponential display for the fluorescent log plots.
- 8. Run a fully stained sample and setup gates.
- 9. Make sure the "tube probe" is installed on the machine (Long probe)
- 10. Run tubes.
- 11. Record data.

### **IF USING HTS (Plate Loader):**

- 5. Experiment > New plate (V, U or flat bottom).
- 6. Select appropriate wells and create specimen(s)
- 7. Enter the appropriate setting (Speed, Volume, number of mixes and Wash volume)
- 8. Make sure the "HTS probe" on and the HTS connector installed on the probe (Short probe + screwing Brown HTS connector)
- 9. Experiment > Experiment Layout.
	- a. In Labels Tab
		- Change tubes names and the axis labels.
		- b. In Keyword Tab Add Patient ID & Sample ID.

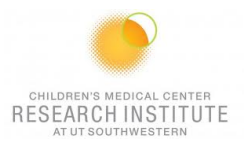

c. In Acquisition Tab.

Click Global Worksheet column header then select Global Sheet 3 on the Global Worksheet pull-down tab.

Select the number of events to acquire as well as the stopping gate by selecting the appropriate column header first.

- 10. Set up the global worksheet and turn on the bi-exponential display for the fluorescent log plots.
- 11. Run a fully stained sample and setup gates.
- 12. Click on Run Plate.

*Note 1: Export the Experiment Template to the hard drive for future use: File > Export > Experiment Template. Name, etc…*

*Note 2: Even though the saved experiment template contains Application Settings, these Application Settings are not automatically synchronized with current CS&T every time a new document is created from the template. When you return to perform a similar experiment and you want the settings to be relevant to previous runs, import the experiment template, right-click Cytometer Settings > Application Settings > Apply. If the Confirm dialog appears and you have a new set of compensation tubes, click "Set all compensation to zero" and proceed with step 9 above. Alternatively, you can keep compensation values from a previous run or "Duplicate Experiment Without Data", but in the latter two examples the settings won't be relative to the current CST*

## **EXPORTING DATA:**

1. **For single tubes**: Export > experiment to your computer folder.

**For HTS**: Export > FCS > 3.0 to your computer folder

2. Connect to your online tools (= Cytobank.org/cytobank with your personnel username and password) to upload the folder on this online server.

# **CLEANING BETWEEN USERS:**

1. Clean the fluidics:

**Tubes***:* 1min with arm on the side + 5min arm under the tube for each of these solutions: 30% Contrad 10% Bleach, then DI Water

**Plates***:* Run the cleaning plate (4 wells of contrad, 2 wells of beach and 2 wells of diH2O)

- 2. Wipe down workspace.
- 3. Check sheath and waste levels.
- 4. Logout FACSDiva software
- 5. Logout of PPMS

### **DAILY SHUTDOWN:**

- 1. Clean the fluidics: **Tubes***:* half tube with arm on the side + 5min arm under the tube for each of these solutions: 30% Contrad 10% Bleach, then DI Water **Plates***:* Run the cleaning plate (4 wells of contrad, 2 wells of beach and 2 wells of diH2O)
- 2. Wipe down workspace.
- 3. Check sheath and waste levels.
- 4. Quit FACSDiva software, Laser software (BD Coherent 3) and Tera Term
- 5. Turn off cytometer main power
- 6. Turn off "Cytek" Fluidic Manager
- 7. Logout of PPMS